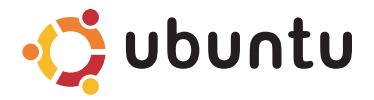

## **GHID DE ÎNCEPERE RAPIDĂ**

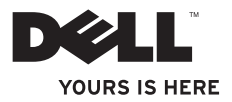

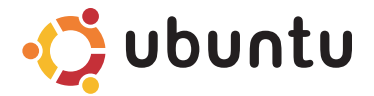

## **GHID DE ÎNCEPERE RAPIDĂ**

## **Note şi atenţionări**

- **NOTĂ:** O NOTĂ indică informații importante care vă ajută să vă utilizați mai bine computerul.
- **ATENŢIE: O ATENŢIE indică o deteriorare potenţială a componentelor hardware**  sau o pierdere de date și vă comunică cum să evitati problema.

#### **© 2009 Dell Inc. Toate drepturile rezervate.**

 $\frac{1}{2}$  ,  $\frac{1}{2}$  ,  $\frac{1$ 

Este strict interzisă reproducerea sub orice formă a acestor materiale, fără autorizaţia scrisă a Dell Inc.

Mărcile comerciale utilizate în acest text: Dell, logo-ul DELL și YOURS IS HERE sunt mărci comerciale ale Dell Inc.; Ubuntu şi logo-ul Ubuntu sunt mărci comerciale înregistrate ale Canonical Ltd.

Alte mărci comerciale și denumiri comerciale pot fi utilizate în acest document pentru referire fie la entitățile care au drepturi asupra mărcilor şi denumirilor fie la produsele acestora. Dell Inc. neagă orice interes de proprietate asupra mărcilor comerciale și denumirilor comerciale cu excepția celor care îi aparțin.

**Informaţiile din acest document pot fi modificate fără notificare.**

# **Cuprins**

#### **[Despre Desktopul](#page-5-0)**

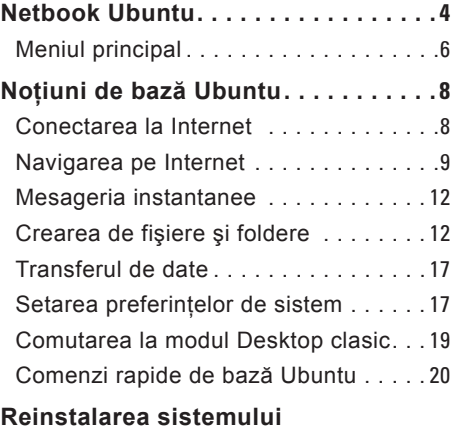

**[de operare](#page-22-0)  2 1**

# <span id="page-5-0"></span>**Despre Desktopul Netbook Ubuntu**

Desktopul Netbook Ubuntu se lansează când porniti computerul.

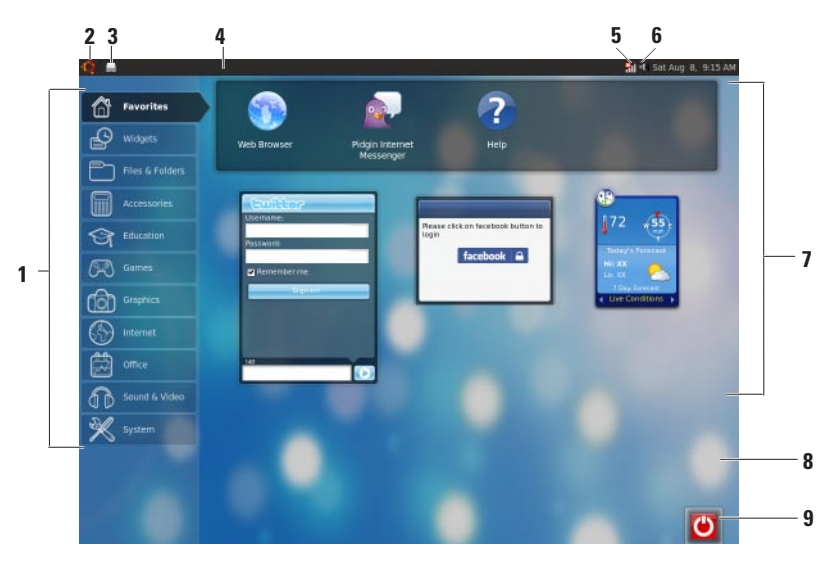

- **1 Meniul principal** Asigură acces la aplicatii și setări pe computer. Faceti clic pe categoria dorită pentru vizualizarea aplicațiilor și a setărilor disponibile. Pentru informatii suplimentare, consultati sectiunea "Meniul principal" la pagina [6](#page-7-1).
- **2 Pictograma ecranului de pornire** — Faceti clic pentru minimizarea tuturor ferestrelor deschise şi afişarea meniului principal.
- **3 Pictogramă de aplicaţie în curs de executare** — Fiecare aplicatie în curs de executare este reprezentată de o pictogramă pe ecran. Faceti clic pe aplicatia în curs de executare pentru aducerea în prim plan.
- **4 Ecran**  Asigură acces rapid la utilitare şi aplicatii în curs de executare pe computer.
- **5 Indicator de stare a reţelei** Indică dacă sunteti conectat la o retea prin cablu sau wireless. Faceți clic

pentru vizualizarea listei de retele wireless disponibile. Când sunteti conectat la o retea wireless, indicatorul afişează o serie de bare care indică puterea semnalului.

- **6 Pictogramă de volum** Faceţi clic pentru reglarea nivelului volumului, dezactivarea sunetului sau modificarea setărilor de volum. Reglati cursorul pentru creşterea sau scăderea nivelului volumului.
- **7 Pictograme de aplicaţii** Afişează pictogramele pentru aplicaţiile disponibile în cadrul unei categorii.
- **8 Desktop** Faceti clic dreapta pe desktop pentru modificarea fundalului desktopului.

**9 Pictogramă de alimentare** — Faceţi clic pentru deconectare sau închiderea computerului.

### <span id="page-7-0"></span>**Meniul principal**

Meniul principal are categorii pentru diversele aplicaţii şi setări de pe computer.

<span id="page-7-1"></span>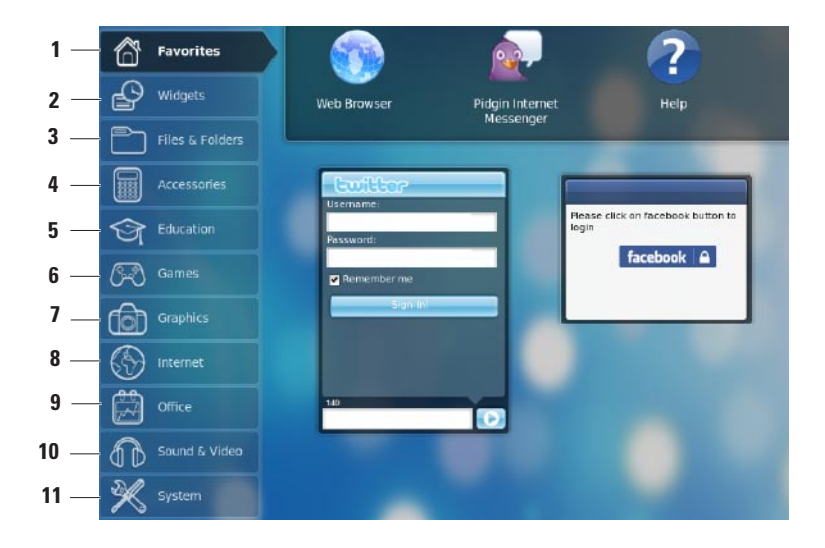

- **1 Favorites (Preferinţe)**  Afişează aplicatiile preferate. Pentru adăugarea unei aplicaţii la categoria **Favorites** (Preferinte), faceti clic dreapta pe aplicatie si faceti clic pe **Add to Favorites** (Adăugare la preferinte).
	-
- Pentru informatii suplimentare despre Ubuntu, consultati Centrul de ajutor Ubuntu. Pentru accesarea Centrului de ajutor, faceţi clic pe **Favorites**  (Preferinţe)→ **Help** (Ajutor).
- **2 Widgets (Miniaplicaţii widget)** Afisează aplicații care vă permit să vă conectați cu prietenii, să vizionați înregistrări video populare şi să obtineti actualizări despre vreme.
- **3 Files & Folders (Fişiere şi foldere)** Vă permite vizualizarea, crearea, organizarea şi căutarea fişierelor şi a folderelor.
- **4 Accessories (Accesorii)** Afişează instrumente cum ar fi editor de text, calculator, Creator CD/DVD şi altele.
- **5 Education (Educaţie)**  Afişează aplicatii educationale disponibile pe computer.
- **6 Games (Jocuri)**  Afişează jocurile disponibile pe computer.
- **7 Graphics (Grafică)** Afişează aplicații care capturează, editează și transferă fotografii şi înregistrări video.
- **8 Internet** Afişează aplicaţii pe care le puteti utiliza la conectarea la Internet.
- **9 Office (Birou)** Afişează aplicaţii de procesare cuvinte, foi de calcul şi prezentări.
- **10 Sound & Video (Sunet şi video)** Afisează aplicații care vă permit vizionarea filmelor şi ascultarea muzicii.
- **11 System (Sistem)** Afişează aplicaţii care vă permit executarea activităţilor administrative şi modificarea setărilor computerului.

# <span id="page-9-0"></span>**Noţiuni de bază Ubuntu**

## **Conectarea la Internet**

### **Configurarea unei reţele wireless**

- 1. Faceti clic pe pictograma indicatorului de stare a rețelei \* de pe ecran.
- **2.** Selectaţi **Wireless Networks** (Reţele wireless).
- **3.** Urmati instructiunile de pe ecran pentru a încheia configurarea.

### **Configurarea unei reţele prin cablu**

Conectati cablul de retea la conectorul de retea de pe computer.

Anumite conexiuni de reţea este posibil să necesite configurarea manuală a adresei IP. Pentru configurarea manuală a adresei IP:

- **1.** Faceţi clic pe **System** (Sistem) în meniul principal.
- **2.** Faceţi clic pe **Network Tools**  (Instrumente de retea) în subcategoria **Administration** (Administrare).
- **3.** Introduceti adresa IP și informatiile de retea.
- **NOTĂ:** Contactați furnizorul de servicii Internet (ISP) sau administratorul de rețea pentru adresa IP și informațiile de retea.

## <span id="page-10-0"></span>**Navigarea pe Internet**

Browserul Web vă permite navigarea pe Internet.

Pentru deschiderea browserului Web, faceti clic pe **Internet** în meniul principal şi apoi faceţi clic pe pictograma browserului Web.

#### **Navigarea cu file**

Puteti deschide pagini Web multiple în cadrul aceleiaşi ferestre de browser.

Pentru deschiderea unei file noi:

- **1.** Deschideţi browserul Web.
- **2.** Faceţi clic pe **File** (Fişier)→ **New Tab**  (Filă nouă) sau apăsaţi pe <Ctrl><T>.

Pentru închiderea unei file, faceti clic pe butonul **X** de pe filă sau apăsați pe  $<$ Ctrl $>$  $<$ W $>$ 

#### **Noţiuni de bază Ubuntu**

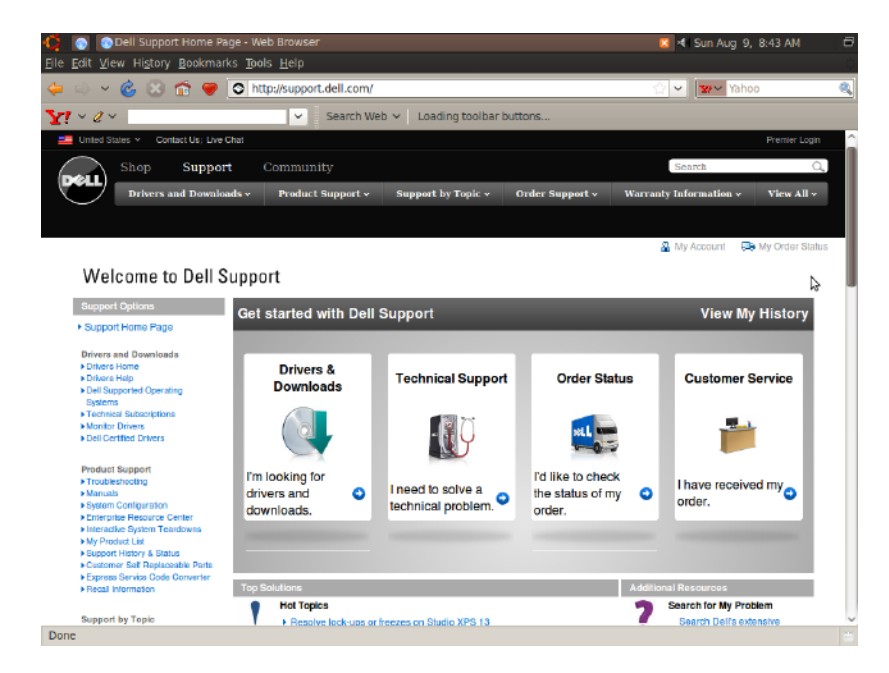

### **Marcajele**

Puteti crea, organiza și edita marcaje în browserul Web.

Pentru crearea unui marcaj:

- **1.** Deschideţi browserul Web.
- **2.** Pentru marcarea unei pagini sau a unui grup de file:
	- Faceţi clic pe **Bookmarks**  (Marcaje)→ **Bookmark This Page**  (Marcare pagină) sau apăsați pe  $<$ Ctrl $>$  $<$ D $>$
	- Faceţi clic pe **Bookmarks**  (Marcaje)→ **Bookmark All Tabs**  (Marcare toate filele).
- **3.** Tastati numele marcajului.
- **4.** Pentru salvarea unui marcaj, selectaţi folderul din meniul vertical sau creaţi un folder nou.
- **5.** Faceţi clic pe **Done** (Terminat).

Pentru organizarea și editarea marcajelor, faceti clic pe **Bookmarks** (Marcaje)→ **Organize Bookmarks** (Organizare marcaje).

### **Adăugarea marcajelor la categoria Favorites (Preferinţe)**

Puteti adăuga marcaje de site-uri Web la categoria **Favorites** (Preferinţe) din browserul Web.

Pentru adăugarea unui marcaj la categoria **Favorites** (Preferinte), deschideti browserul Web și utilizați una din următoarele metode:

- Faceţi clic pe **Bookmarks** (Marcaje)→ **Bookmark in Launcher** (Marcare în lansator).
- Apăsați pe <Ctrl><Shift><D>.
- $\bullet$  Faceti clic pe pictograma  $\bullet$

### <span id="page-13-0"></span>**Mesageria instantanee**

Clientul de mesagerie Pidgin vă permite utilizarea simultană de conturi de mesagerie instantanee multiple.

Faceti clic pe **Internet** în meniul principal si apoi faceti clic pe pictograma Pidgin Apare fereastra **Buddy List** (Listă prieteni).

Dacă deschideţi Pidgin pentru prima dată, o casetă de dialog **Accounts** (Conturi) vă solicită adăugarea conturilor.

- **1.** Faceţi clic pe **Add** (Adăugare) în caseta de dialog **Accounts** (Conturi).
- **2.** În fereastra **Add Account** (Adăugare cont), introduceti informatiile necesare şi apoi faceţi clic pe **Add** (Adăugare).
- **3.** Faceţi clic pe **Close** (Închidere) în caseta de dialog **Accounts** (Conturi).

## **Crearea de fişiere şi foldere**

Categoria **Files & Folders** (Fişiere şi foldere) din meniul principal vă permite vizualizarea, crearea, organizarea şi căutarea fisierelor și a folderelor.

#### **Crearea unui folder nou**

Pentru crearea unui folder nou:

- **1.** Faceţi clic pe **Files & Folders** (Fişiere si foldere) în meniul principal.
- **2.** Navigati la folderul dorit.
- **3.** Faceţi clic pe **File** (Fişier)→ **Create Folder** (Creare folder) sau faceţi clic dreapta şi faceţi clic pe **Create Folder**  (Creare folder).
- 4. Denumiti folderul și apăsați pe <Enter>.

#### **Adăugarea marcajelor**

Puteţi crea marcaje pentru accesarea folderelor utilizate frecvent.

Pentru marcarea unui folder:

- **1.** Navigaţi la folderul necesar şi deschideţi-l.
- **2.** Faceţi clic pe **Bookmarks** (Marcaje)→ **Add Bookmark** (Adăugare marcaj) sau apăsaţi pe <Ctrl><D>. Marcajul apare în meniul **Bookmarks**  (Marcaje).

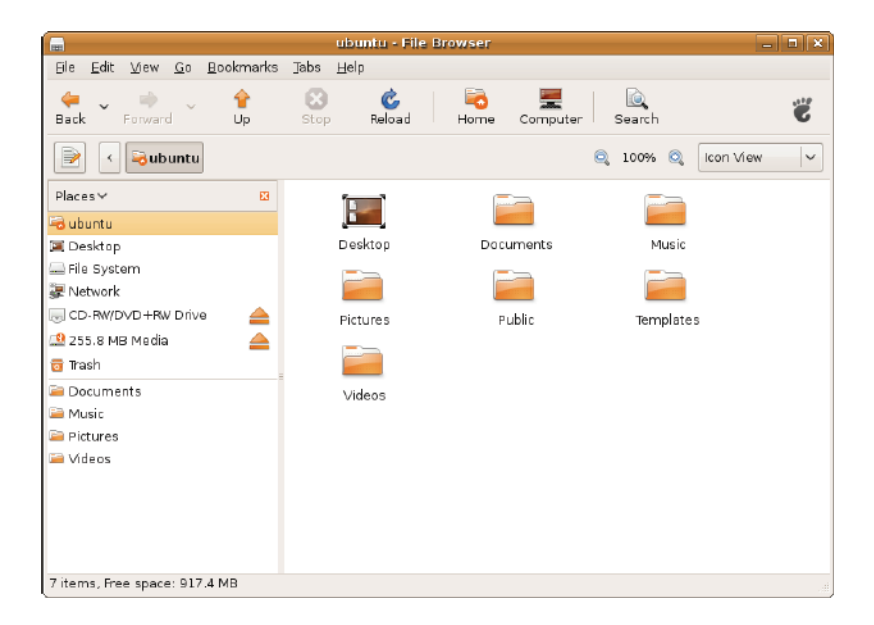

### **Setarea preferinţelor economizorului de ecran**

Pentru setarea preferintelor economizorului de ecran:

- 1. Faceti clic pe **System** (Sistem) în meniul principal.
- **2.** Faceţi clic pe **ScreenSaver** (Economizor ecran) în subcategoria **Preferences**  (Preferinte).

Apare fereastra **Screensaver Preferences** (Preferinte economizor ecran).

- **3.** Selectaţi un economizor de ecran preferat din lista **Screensaver theme**  (Temă economizor ecran).
- **4.** Reglaţi cursorul pentru setarea duratei de inactivitate a computerului înainte de aparitia economizorului de ecran.
- **5.** Selectaţi caseta de selectare **Activate screensaver when computer is idle**  (Activare economizor ecran când computerul este inactiv).
- **6.** Dacă doriţi ca economizorul de ecran să blocheze ecranul, selectați caseta de selectare **Lock screen when screensaver is active** (Blocare ecran când economizorul de ecran este activ).
- **7.** Faceţi clic pe **Close** (Închidere).

#### **Noţiuni de bază Ubuntu**

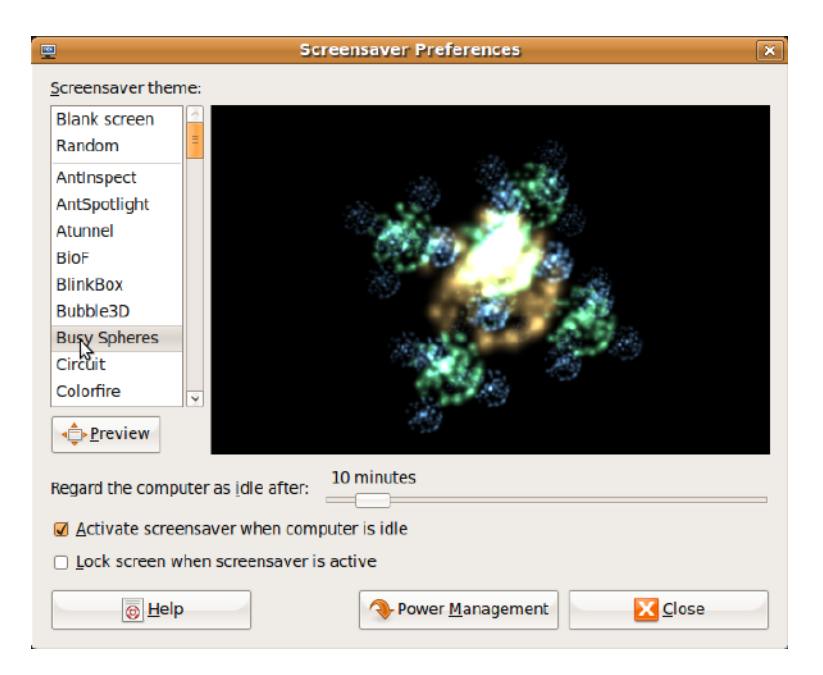

### <span id="page-18-0"></span>**Transferul de date**

Ubuntu acceptă transferul facil de date de la dispozitive USB.

#### **Dispozitive de stocare USB**

1. Conectati dispozitive de stocare, cum ar fi chei sau hard diskuri USB, la un conector USB disponibil pe computer.

Driverele sunt instalate automat şi apare fereastra **File Browser** (Browser fişiere).

- **2.** Selectaţi fişierele de transferat şi locaţia pentru transferul fişierelor.
- **3.** Faceţi clic pe **Copy** (Copiere). Fişierele sunt transferate la locatia selectată.

#### **Camere digitale**

- **1.** Conectaţi camera digitală la un conector USB disponibil pe computer.
- **2.** Porniti camera și introduceți-o în modul de revizuire sau transfer de fişiere.
- **3.** Apare fereastra **Import** (Import), selectati **F-Spot Photo Manager** (Manager fotografii F-Spot) ca program pentru deschiderea fişierelor.
- **4.** Selectaţi fişierele de transferat şi locaţia pentru transferul fişierelor.
- **5.** Faceţi clic pe **Copy** (Copiere). Fişierele sunt transferate la locatia selectată.

### **Setarea preferinţelor de sistem**

Categoria **System** (Sistem) asigură sau afişează instrumente pentru controlul aspectului și al functionării computerului.

Subcategoriile sunt:

• **Preferences (Preferinţe) —** pentru setarea sau modificarea comenzilor rapide de tastatură, optiuni de gestionare a alimentării, comutarea modului de desktop și altele.

• **Administration (Administrare)**  pentru administrarea activităților computerului, cum ar fi imprimarea, setarea datei şi a orei, executarea de teste pe componentele hardware ale computerului şi altele.

#### **Instalarea şi eliminarea aplicaţiilor**

Pentru instalarea și eliminarea aplicațiilor de pe computer:

- **1.** Faceţi clic pe **System** (Sistem) în meniul principal.
- **2.** Faceţi clic pe **Synaptic Package Manager** (Manager pachet Synaptic) în subcategoria **Administration**  (Administrare).
- **3.** Introduceţi parola şi faceţi clic pe **OK**.
	- Pentru instalarea unei aplicaţii, selectati caseta de selectare adiacentă aplicatiei necesare.

– Pentru eliminarea unei aplicaţii, goliţi caseta de selectare de lângă aplicația necesară.

Unele aplicatii este posibil să necesite aplicatii de suport suplimentare sau pot fi parte a unui pachet. Dacă doriti continuarea instalării sau eliminării aplicatiei, faceti clic pe Install All/ **Remove All** (Instalare toate/Eliminare toate) în fereastra de confirmare.

- **4.** După efectuarea modificărilor, faceţi clic pe **OK**.
- **5.** În fereastra de confirmare, selectati modificările efectuate și faceți clic pe **Apply** (Aplicare).

Fereastra de progres apare în timpul descărcării, instalării şi eliminării aplicatiilor. După încheierea procesului, apare fereastra **Changes Applied**  (Modificări aplicate).

**6.** Faceţi clic pe **Close** (Închidere).

## <span id="page-20-0"></span>**Comutarea la modul Desktop clasic**

Pentru comutarea la Desktopul clasic:

- **1.** Faceţi clic pe **System** (Sistem) în meniul principal.
- **2.** Faceţi clic pe **Switch Desktop Mode**  (Comutare mod Desktop) în subcategoria **Preferences** (Preferinte).
- **3.** Selectaţi **Classic Desktop** (Desktop clasic) şi faceţi clic pe **Apply** (Aplicare).

Pentru comutarea înapoi la Desktopul Netbook Ubuntu:

- **1.** Faceţi clic pe **System** (Sistem) pe ecran.
- **2.** Faceti clic pe **Preferences** (Preferinte)→ **Switch Desktop Mode** (Comutare mod Desktop).
- **3.** Selectaţi **Ubuntu Netbook Desktop**  (Desktop Netbook Ubuntu) și faceti clic pe **Apply** (Aplicare).

### **Pornirea unei aplicaţii în modul Desktop clasic**

- **1.** Faceti clic pe **Applications** (Aplicatii) pe ecran.
- 2. Selectati categoria dorită și faceți clic pe aplicatia pe care doriti să o porniți.

### **Adăugarea sau eliminarea unei pictograme de aplicaţie pe Desktopul clasic**

Puteti adăuga o pictogramă pe Desktopul clasic pentru acces rapid.

- **1.** Selectaţi o aplicaţie în meniul **Applications** (Aplicaţii).
- 2. Glisati si fixati aplicatia pe Desktopul clasic.

Pentru eliminarea unei pictograme de aplicatie de pe Desktopul clasic, faceti clic dreapta pe pictograma de aplicație și selectati **Move to Trash** (Mutare la cos).

### <span id="page-21-0"></span>**Comenzi rapide de bază Ubuntu**

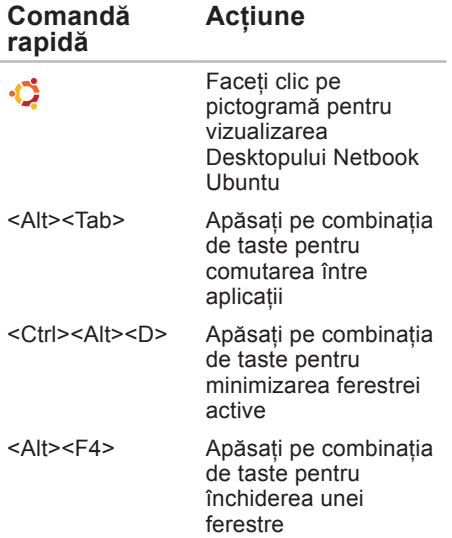

<Shift><Ctrl> <N>

Apăsați pe combinația de taste pentru crearea unui folder nou în **Files & Folders**  (Fişiere şi foldere)

Pentru informatii suplimentare despre tastele de comenzi rapide de pe computerul Ubuntu:

- **1.** Faceti clic pe **System** (Sistem) în meniul principal.
- **2.** Faceţi clic pe **Keyboard Shortcuts**  (Comenzi rapide tastatură) în subcategoria **Preferences** (Preferinţe).
- **NOTĂ:** Următoarele instructiuni sunt aplicabile vizualizării Desktopului Netbook Ubuntu. Este posibil să nu se aplice dacă setati computerul la vizualizarea Desktop clasic.

# <span id="page-22-0"></span>**Reinstalarea sistemului de operare**

- **ATENŢIE: Utilizarea DVD-ului Ubuntu şterge toate datele de pe hard disk.**
- **NOTĂ:** Computerul poate avea sau nu o unitate optică. Utilizați o unitate optică externă sau orice dispozitiv de stocare extern pentru procedurile care implică medii de stocare.

Utilizați DVD-ul Ubuntu livrat împreună cu computerul pentru reinstalarea sistemului de operare.

Pentru reinstalarea sistemului de operare:

- 1. Închideti computerul.
- **2.** Conectaţi o unitate optică USB externă la un conector USB disponibil pe computer.
- **ATENŢIE: Utilizarea DVD-ului Ubuntu şterge toate datele de pe hard disk.**
- **3.** Introduceţi DVD-ul Ubuntu în unitatea optică USB externă.
- **4.** Porniţi computerul.
- **5.** Când apare logo-ul DELL, apăsați imediat pe <F12>.
- **NOTĂ:** Următorii paşi modifică secvența de pornire a sistemului. La următoarea pornire a computerului, secvența de pornire a sistemului se bazează pe dispozitivele specificate în programul System Setup (Configurare sistem).
- **6.** Când apare lista cu dispozitive de pornire, evidenţiaţi **CD/DVD/CD-RW** şi apăsaţi pe <Enter>.
- **7.** Apăsaţi pe orice tastă pentru **Boot from CD-ROM** (Pornire de pe CD-ROM). Urmati instructiunile de pe ecran pentru a încheia instalarea.

#### **Reinstalarea sistemului de operare**

Tipărit în Irlanda.

www.dell.com | support.dell.com

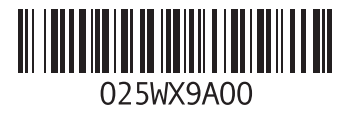